# Configurare ONE con ONS 15454 4.5.x o versioni precedenti in modo che corrisponda a CTM 5.x o versioni successive

### Sommario

[Introduzione](#page-0-0) **[Prerequisiti](#page-0-1) [Requisiti](#page-0-2)** [Componenti usati](#page-0-3) **[Convenzioni](#page-1-0)** [Premesse](#page-1-1) [Problemi](#page-1-2) **[Soluzione](#page-1-3) [Verifica](#page-2-0)** [Informazioni correlate](#page-3-0)

### <span id="page-0-0"></span>Introduzione

Questo documento descrive come configurare Network Element (NE) con ONS 15454 4.5.x o versioni precedenti. La configurazione NE consente a Cisco Transport Manager (CTM) versione 5.x e successive di riconoscere il Gateway Network Element (GNE) e la relazione End-point NE precedentemente configurata nelle versioni precedenti a CTM 5.x.

## <span id="page-0-1"></span>**Prerequisiti**

#### <span id="page-0-2"></span>**Requisiti**

Cisco raccomanda la conoscenza dei seguenti argomenti:

- Cisco ONS 15454
- $\bullet$  CTM

#### <span id="page-0-3"></span>Componenti usati

Le informazioni fornite in questo documento si basano sulle seguenti versioni software e hardware:

- Cisco ONS 15454 versione 4.5.x e precedenti
- $\bullet$  CTM versione 5.x e successive

Le informazioni discusse in questo documento fanno riferimento a dispositivi usati in uno specifico

ambiente di emulazione. Su tutti i dispositivi menzionati nel documento la configurazione è stata ripristinata ai valori predefiniti. Se la rete è operativa, valutare attentamente eventuali conseguenze derivanti dall'uso dei comandi.

#### <span id="page-1-0"></span>**Convenzioni**

Per ulteriori informazioni sulle convenzioni usate, consultare il documento [Cisco sulle convenzioni](//www.cisco.com/en/US/tech/tk801/tk36/technologies_tech_note09186a0080121ac5.shtml) [nei suggerimenti tecnici.](//www.cisco.com/en/US/tech/tk801/tk36/technologies_tech_note09186a0080121ac5.shtml)

### <span id="page-1-1"></span>Premesse

Cisco ha modificato il modo in cui CTM riconosce la relazione GNE ed End-point NE in CTM 5.x e versioni successive.

Nelle versioni precedenti a CTM 5.x, gli utenti configurano manualmente GNE e End-point NE in base alla topologia di rete, indipendentemente dalle impostazioni proxy negli NE basati su CTC.

In CTM 5.x e versioni successive, non è più possibile configurare manualmente GNE e End-point NE. CTM seleziona automaticamente il GNE in base alle impostazioni del proxy GNE sul NE. Queste tre nuove classificazioni dello status NE sono ora presenti nel CTM:

- GNE (Gateway Network Element)
- ENE (External Network Element)
- LNE (LAN Connected Element)

In CTM 5.0, qualsiasi NE per il quale non è stato abilitato il proxy ha l'etichetta LNE anche se il NE non ha una connessione LAN fisica. Il sistema considera qualsiasi NE con proxy abilitato come GNE, il che è particolarmente vero per le NE nelle versioni precedenti a CTC 4.5.x senza opzioni di impostazione di End-point NE aggiuntive.

### <span id="page-1-2"></span>Problemi

Se si tenta di eseguire un aggiornamento o un'aggiunta a CTM 5.x o versione successiva da CTC 4.5.x o versione precedente, si verificano i seguenti problemi:

- Etichette non corrette vengono visualizzate per le NE in termini di GNE, LNE ed ENE nel 1. CTM.
- 2. CTM non è in grado di rilevare alcuni stati degli NE. Ad esempio, l'**etichetta dello stato di** comunicazione è non disponibile, il che significa che CTM non è in grado di stabilire una connessione con le unità NE.

## <span id="page-1-3"></span>Soluzione

Per risolvere questi problemi, completare i seguenti passaggi:

Nota: verificare innanzitutto questa procedura su un piccolo anello della rete. Se il risultato è soddisfacente, è possibile estendere la procedura al resto della rete.

1. Abilitare il proxy per il GNE. Attenersi alla seguente procedura:Accedere a CTC.Fare clic su

#### Provisioning > Rete > Generale.Selezionare la casella di controllo Enable Proxy nella sezione Gateway Settings (vedere la freccia A nella Figura 1). Figura 1 - Impostazione degli elementi di rete del gateway

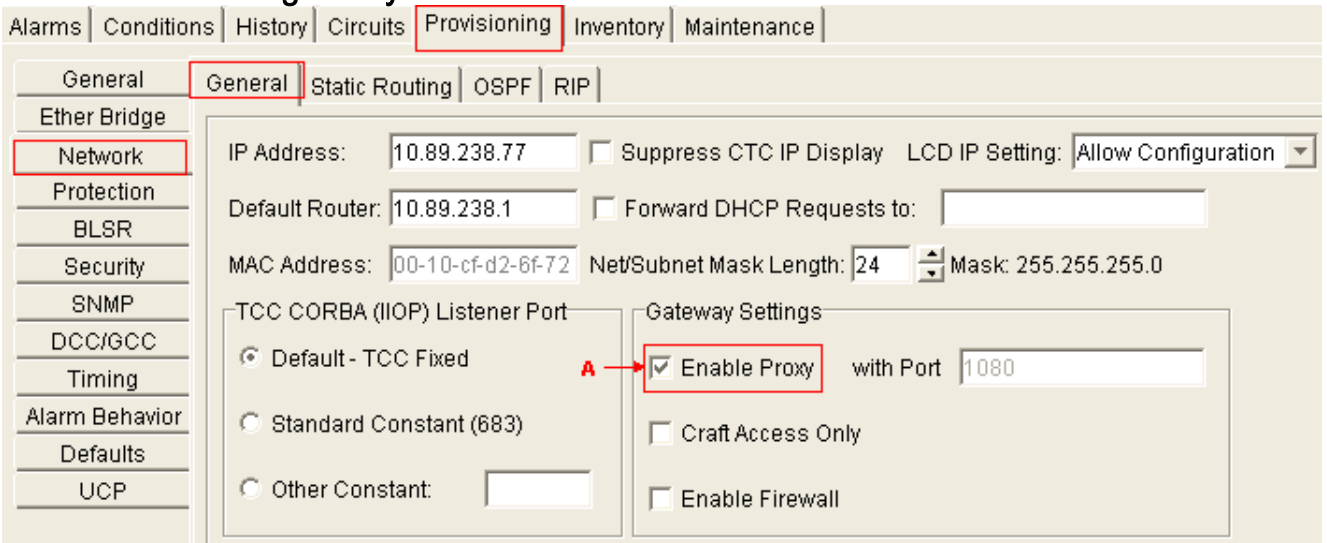

2. Impostare il percorso predefinito su 0.0.0.0 per ciascun endpoint NE e abilitare le seguenti impostazioni:ProxySolo accesso per imbarcazioniFirewallNota: è necessario abilitare tutte e tre le opzioni in modo che CTM abbia piena visibilità su tutti i nodi nell'anello.Attenersi alla seguente procedura:Accedere a CTC.Fare clic su Provisioning > Rete > Generale.Figura 2 - Impostazione degli elementi di rete end-point

Alarms | Conditions | History | Circuits | Provisioning | Inventory | Maintenance |

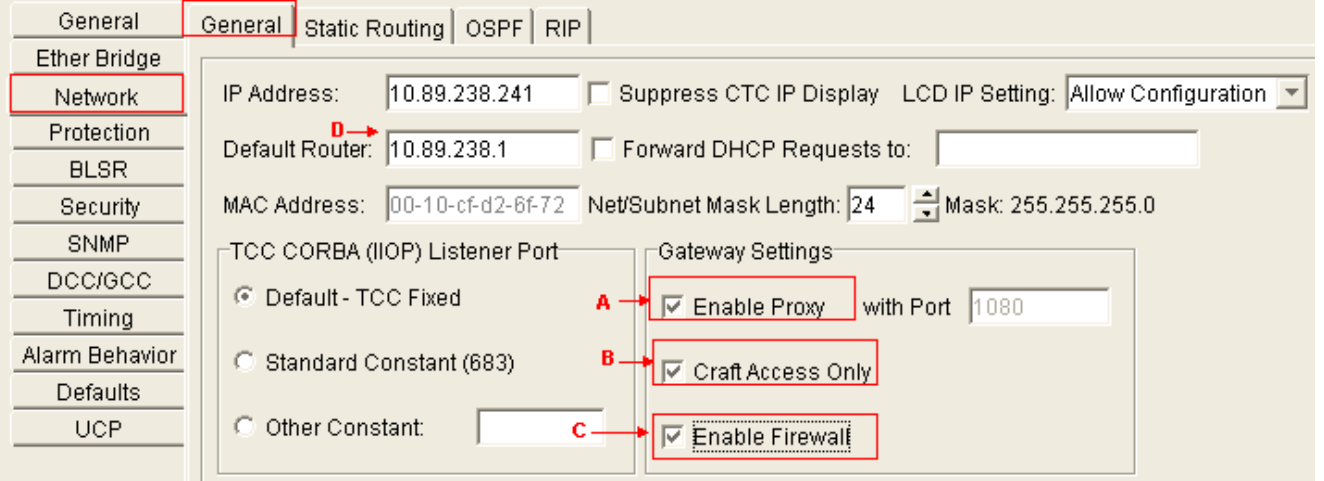

Selezionare la casella di controllo Enable Proxy (vedere la freccia A nella Figura

2).Selezionare la casella di controllo Craft Access Only (vedere la freccia B nella Figura

2).Selezionare la casella di controllo Enable Firewall (vedere la freccia C nella Figura 2).Digitare 0.0.0.0 nel campo Default Router (Router predefinito) per impostare 0.0.0.0 come indirizzo IP del router predefinito (vedere la freccia D nella Figura 2).Nota: i tecnici sul campo hanno ancora piena visibilità sul ring tramite CTC quando si collegano direttamente alle NE tramite l'interfaccia Ethernet TCC2. Verificare che il test copra questo aspetto prima di un'implementazione della procedura a livello di rete.

## <span id="page-2-0"></span>**Verifica**

Di seguito è riportato il dominio CTM che mostra la configurazione GNE-ENE in base alle impostazioni della NE:

- 10.89.238.77 (Palazzo Imperiale .77) viene visualizzato come GNE (vedere la freccia A nella Figura 3). Un segno di spunta verde indica che Palazzo Imperiale .77 è il GNE.
- 10.89.238.241 (Palazzo Imperiale .241) appare come ENE (vedere la freccia B nella <u>Figura</u> 3). Un segno di spunta verde indica che Palazzo Imperiale .241 è un'ENE.

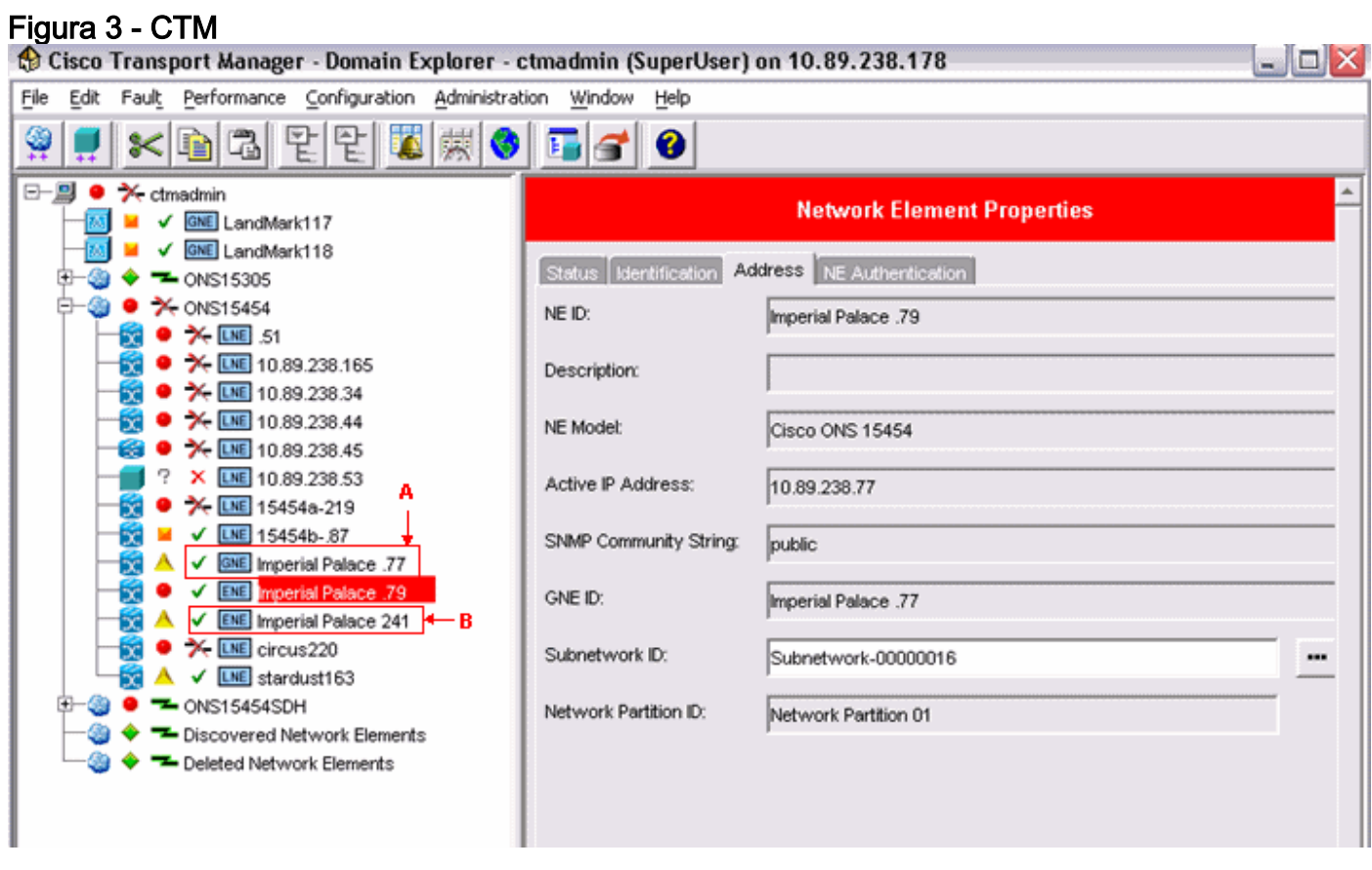

## <span id="page-3-0"></span>Informazioni correlate

• [Documentazione e supporto tecnico – Cisco Systems](//www.cisco.com/cisco/web/support/index.html?referring_site=bodynav)